## Easy steps to Create SOP Profile

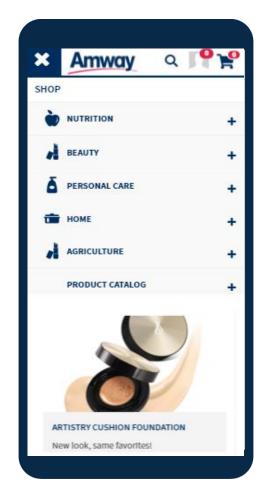

Tap the SHOP button from dropdown menu
 Select the Category followed by the Subcategory

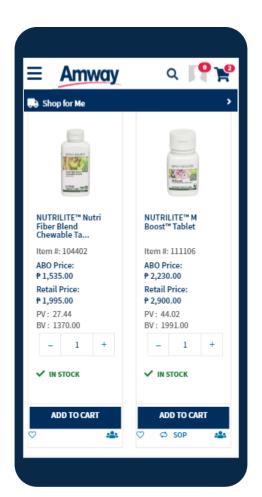

3. Look for the **SOP** icon at the upper left side in the Product Listing Page

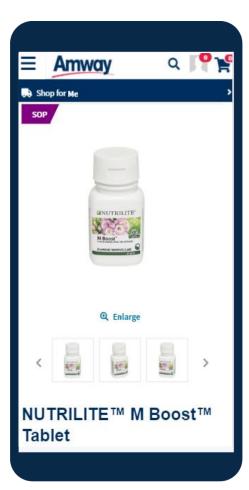

4. Click Add to
SOP and be
redirected to SOP
Product Detail
Page

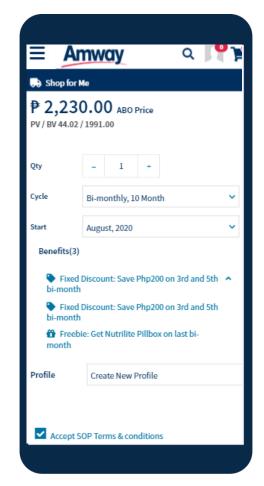

5. In the **SOP PDP Page,** edit variant,
quantity, cycle,
start date, auto
continue option
and **Profile settings.** Finish
by accepting T&C

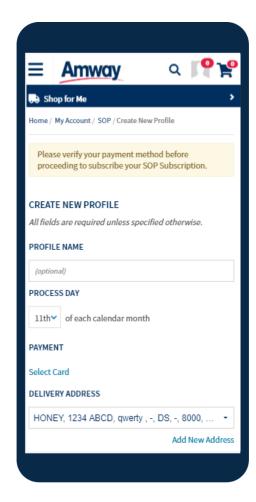

6. To create new SOP Profile, verify **Payment method** first before proceeding. Payment method can be changed anytime

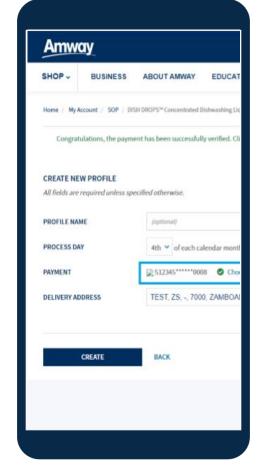

7. On successful payment verification, user gets success message and **Create** button is activated

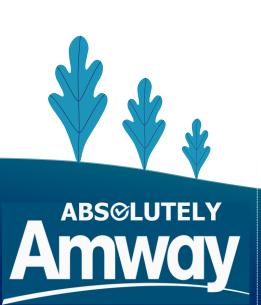

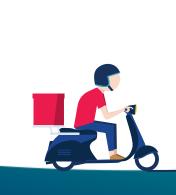

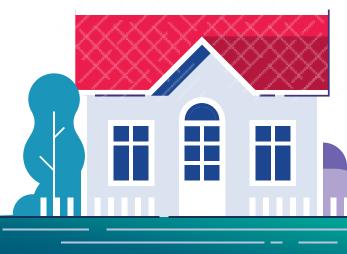